## How to Retrieve Your GMA Account

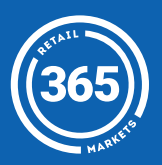

- 1 Click the *Manage Account*  button on the kiosk and select *Retrieve Account*;
- 2 Enter your *Unique ID* followed by *your PIN*;
- 3 Choose which *Account Identifier* you would like to save. You can save a *barcoded card* or use your *fingerprint*;
- 4 If you choose to *Use A Card*, scan a barcoded card to save to your account;
- 5 If you choose to *Use Fingerprint*, follow the prompts.

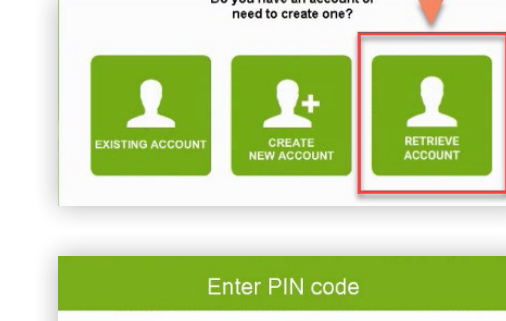

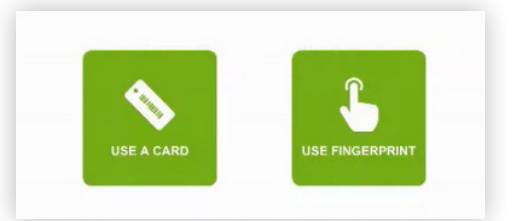

**ENTER** 

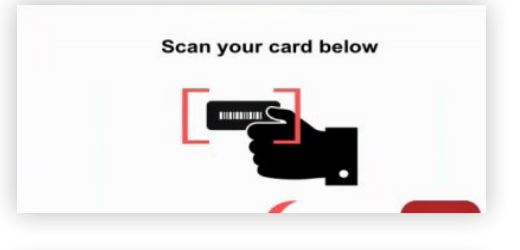

## For assistance please contact your market operator